## **How to Display the Ruler in a Word Document**

To show the Ruler at the top and left-hand side in a Word Document, click on the **View tab. In the Show section** (second from the left), check the box next to Ruler.

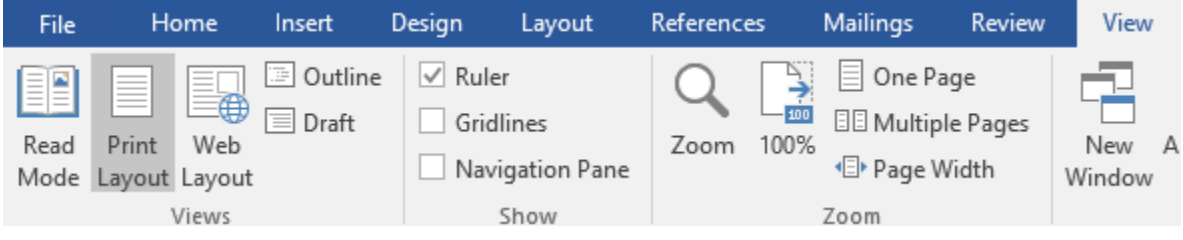

The gray sections on the ruler represents the margins on the page.

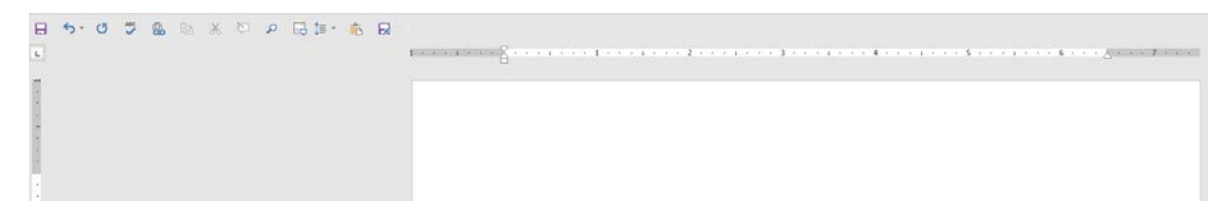